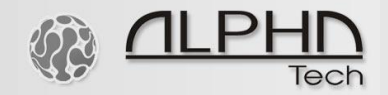

# **GGset**

# Configuration software for Mini Gate A FxO-FxS

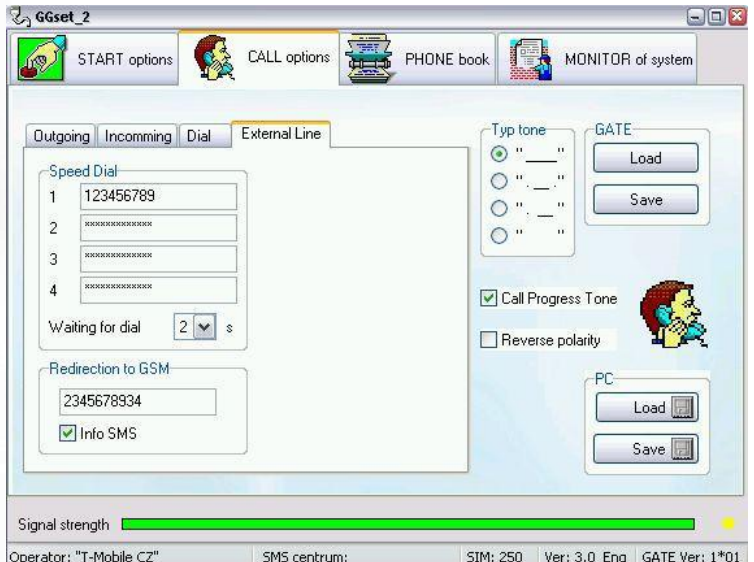

**User guide V 1.0**

### **Installation**

Files from selected adressary of your language version at CD please copy to selected (or new created) adressary in your PC. Run application Install for USB driver installation as same as creating of virtual com port.

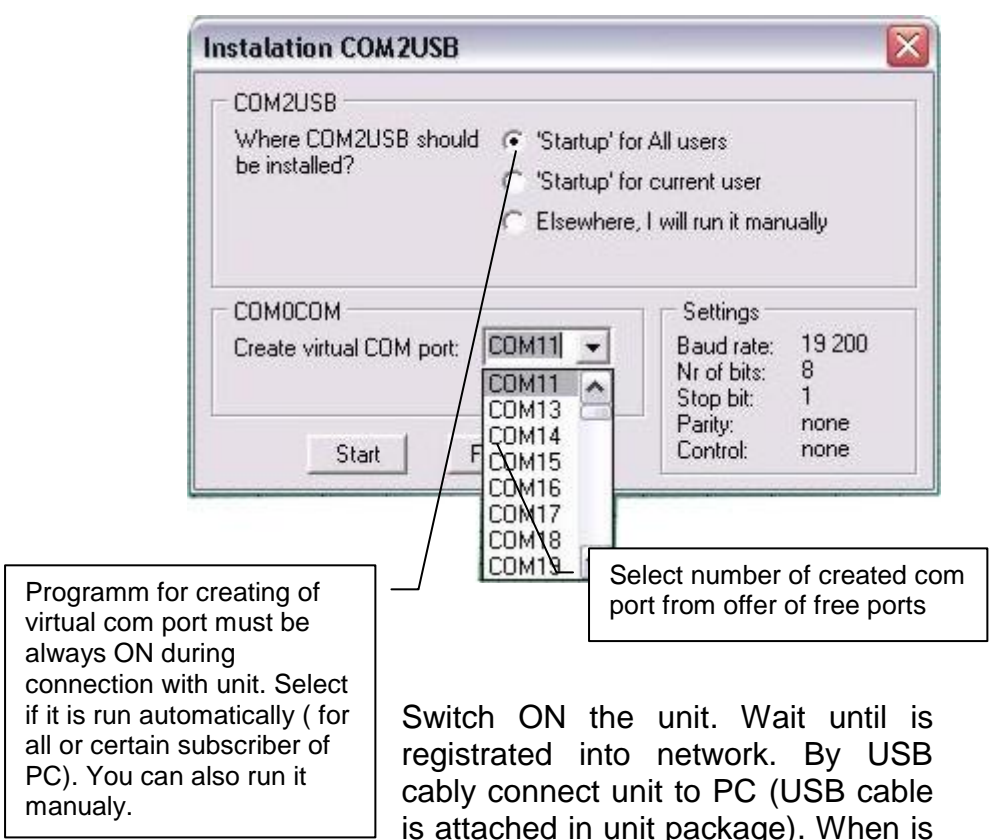

not yet installed appropriate USB driver for this type of USB at PC monitor will be shown attention for connection of new HW. The usual routine for installation appropriate driver will start automatically (HID). It has to finish by PC announcement that new HW is ready for using.

Programm GGset doesnt require installation iust run it.

#### **Programm Start**

Start GGset programm and select appropriate COM port where is unit connected (it is a port which you selected as virtual com port during installation).

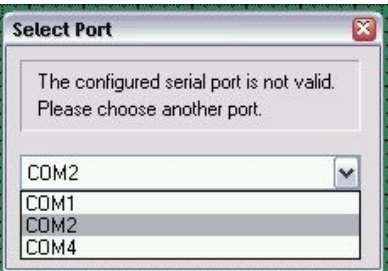

When you select com where is already connected Mini Gate A (not

FxO-FxS version) programm will automatically switch into mode for this unit. Items for programm parametres of FxO-FxS model will not be displayed. They appear again when you connect ExO-ExS unit

After programm start ( in active mode - via follow) Mini Gate is blocked for calls. Incoming calls are rejected and outgoing calls get busy tone. The Mini Gate set up new parametres until 30 seconds after GGSET ending (Mini Gate restart).

### **Basic programm description**

Programm contain a few Folders (buttons) which includes similiar parametres. Under Folders is status bar display operational information about connected gate.

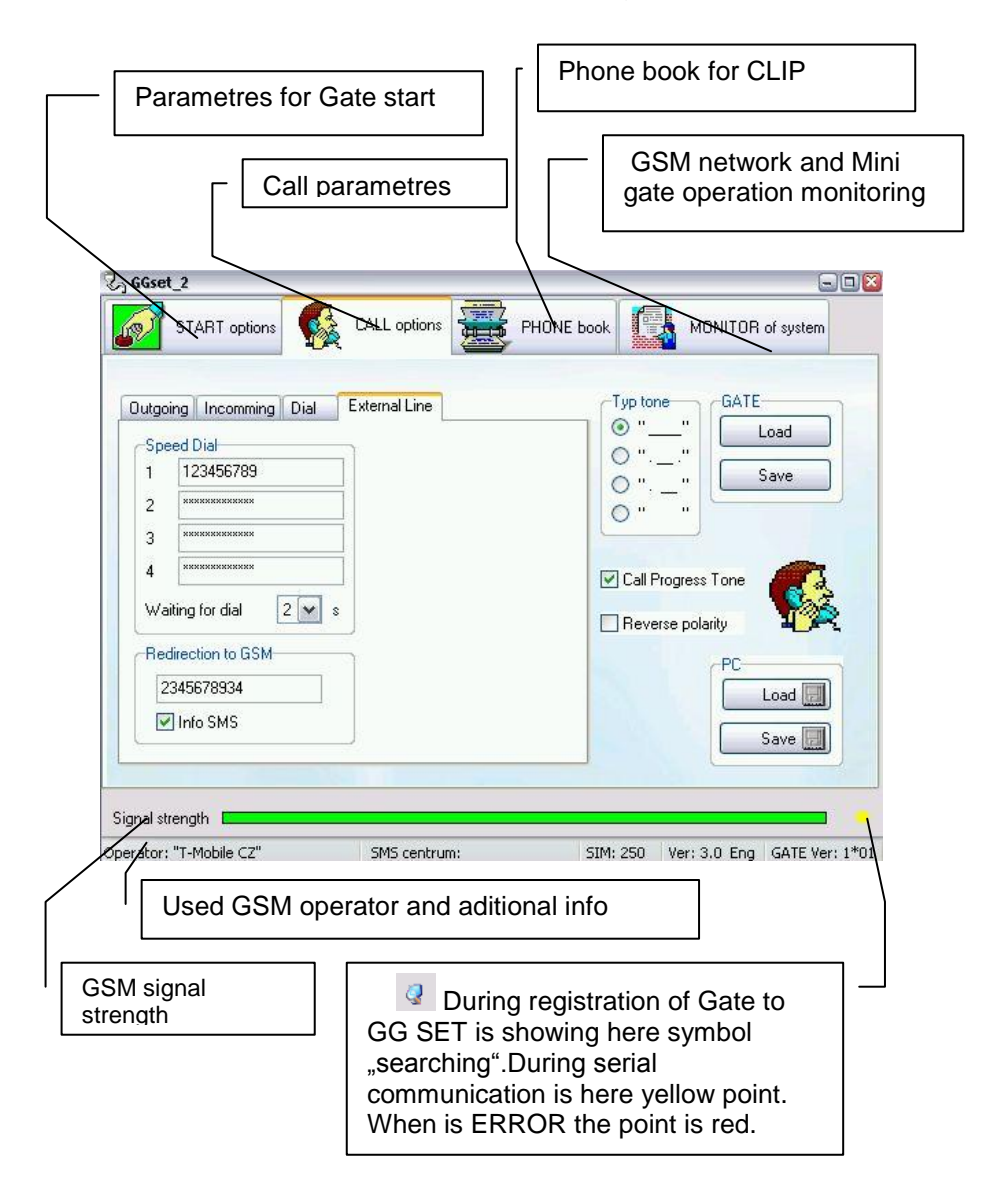

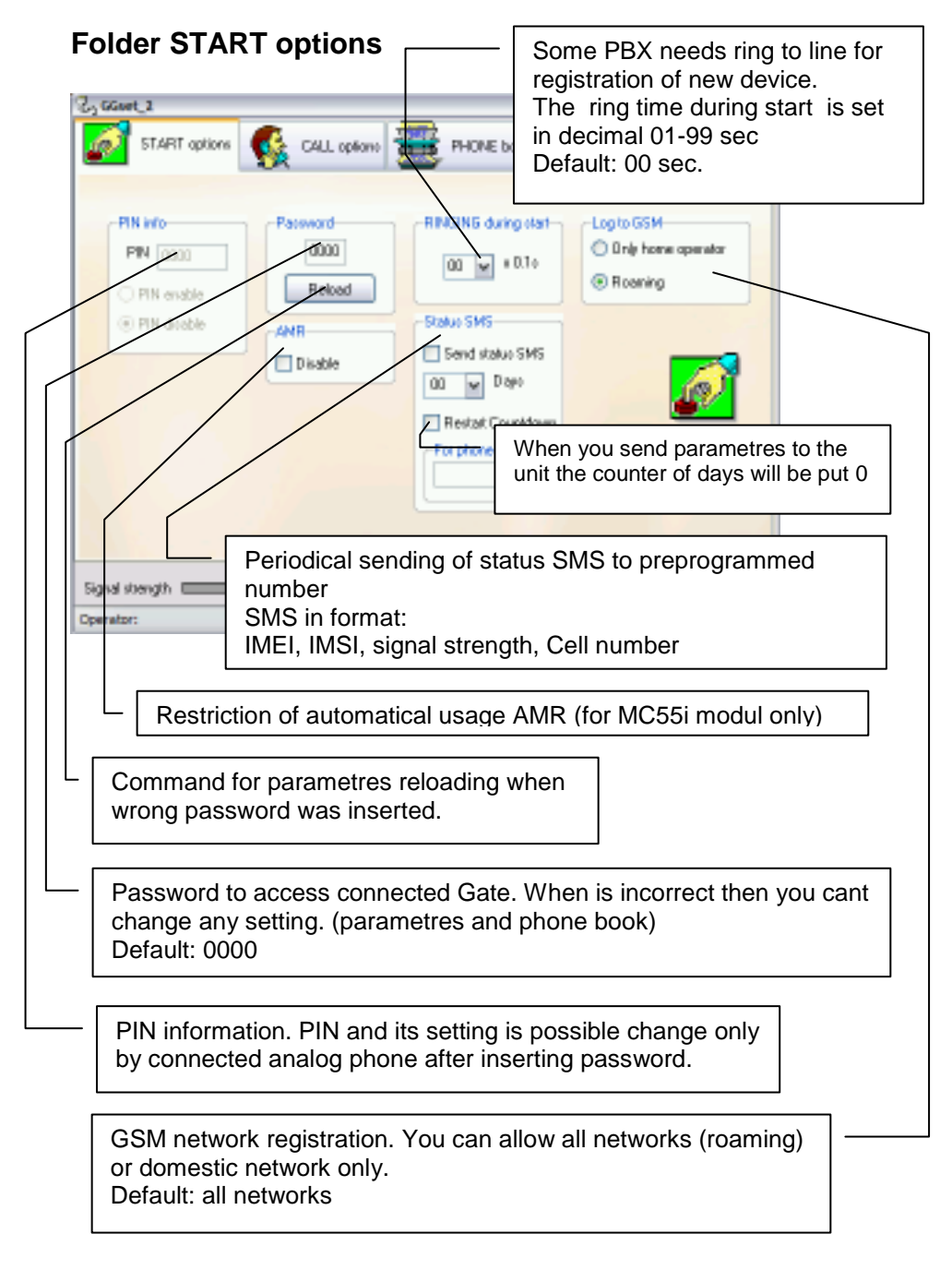

# **Folder CALL options**

Reading and saving all parametres to Gate. It is valid also for parametres from Folder "START". The buttons are unavailable when you insert wrong

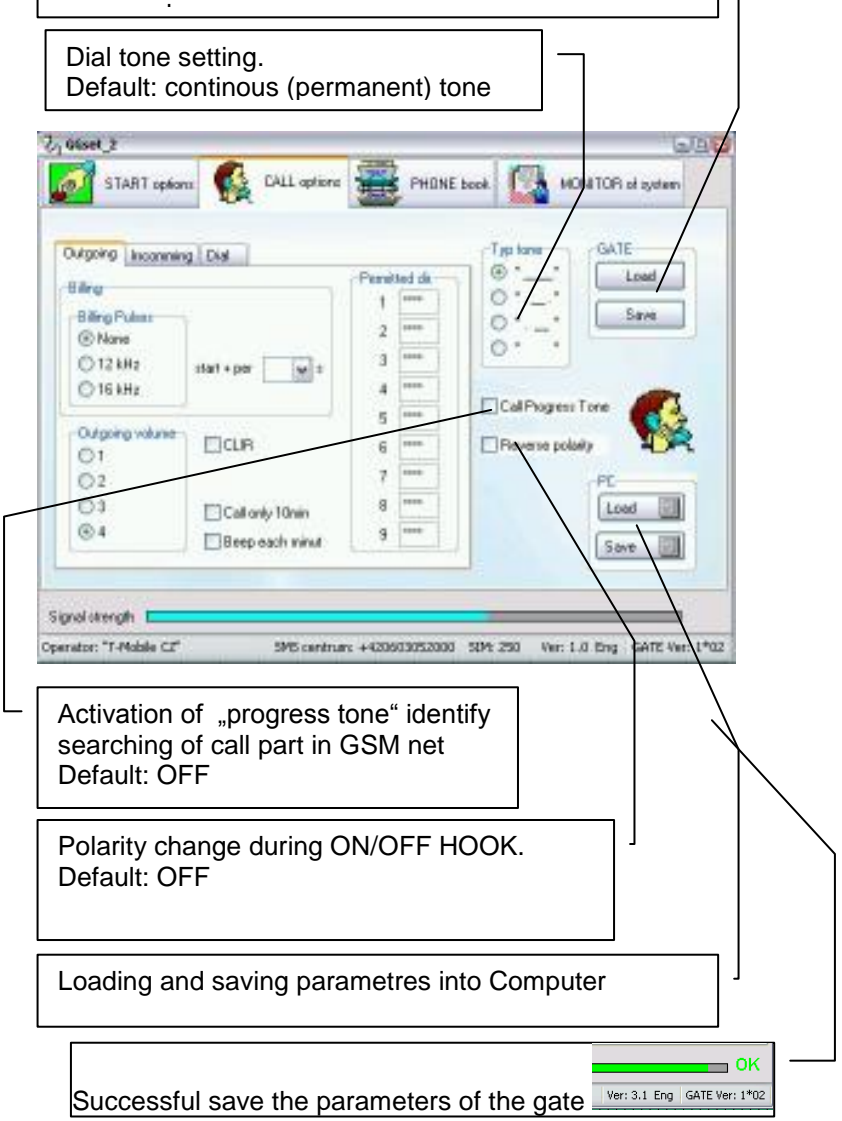

#### Folder CALL options contain other subFolders: **Outgoing Call**

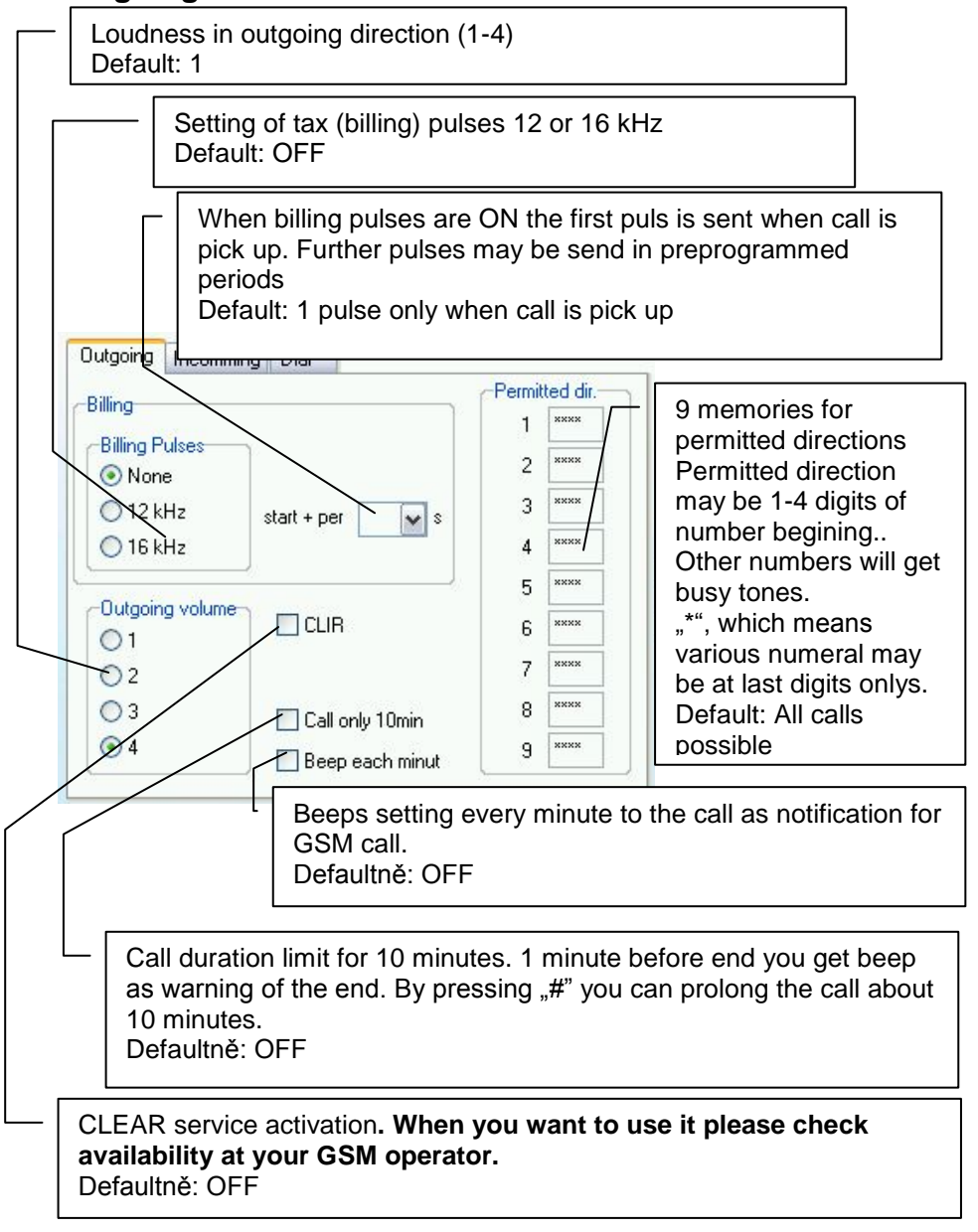

### **Incoming Call**

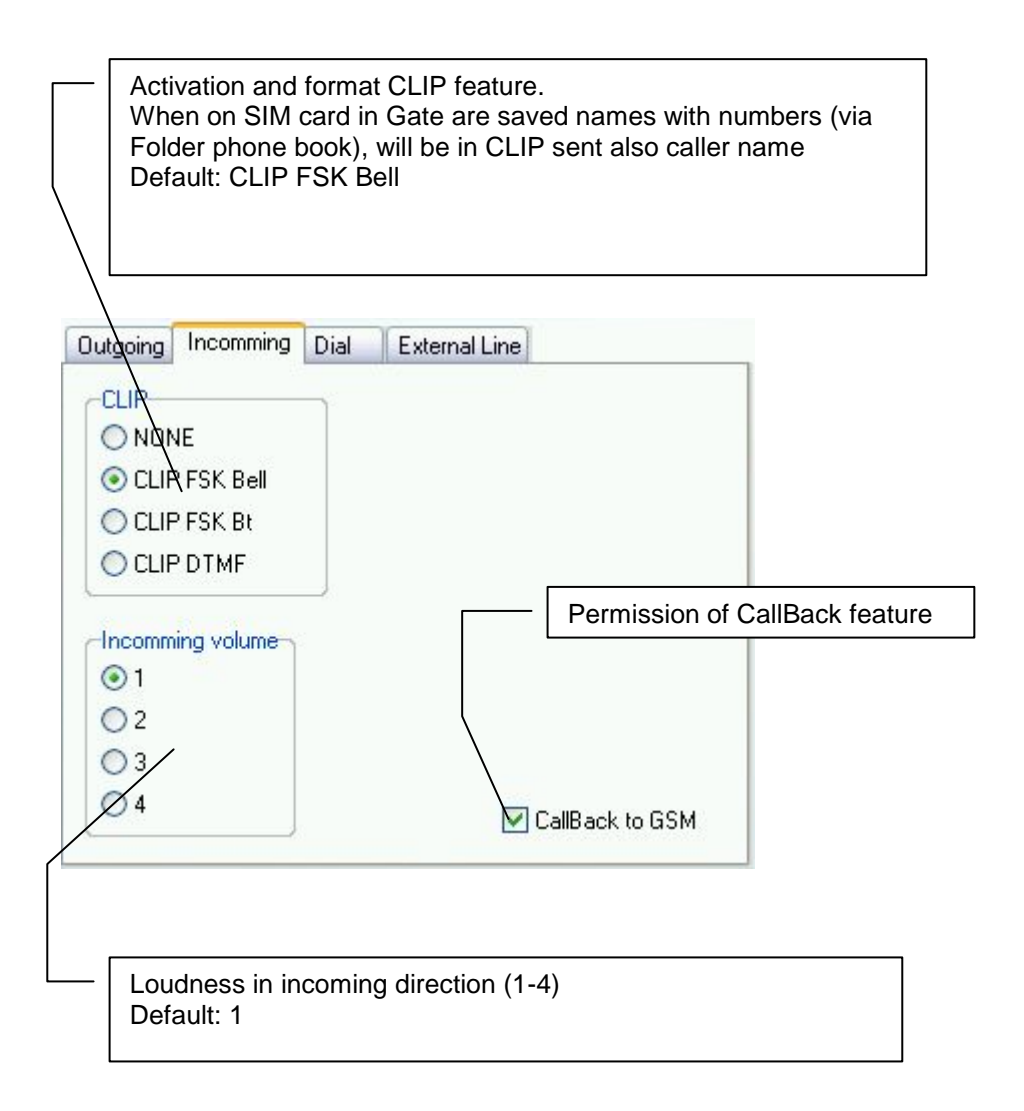

# **Dialling**

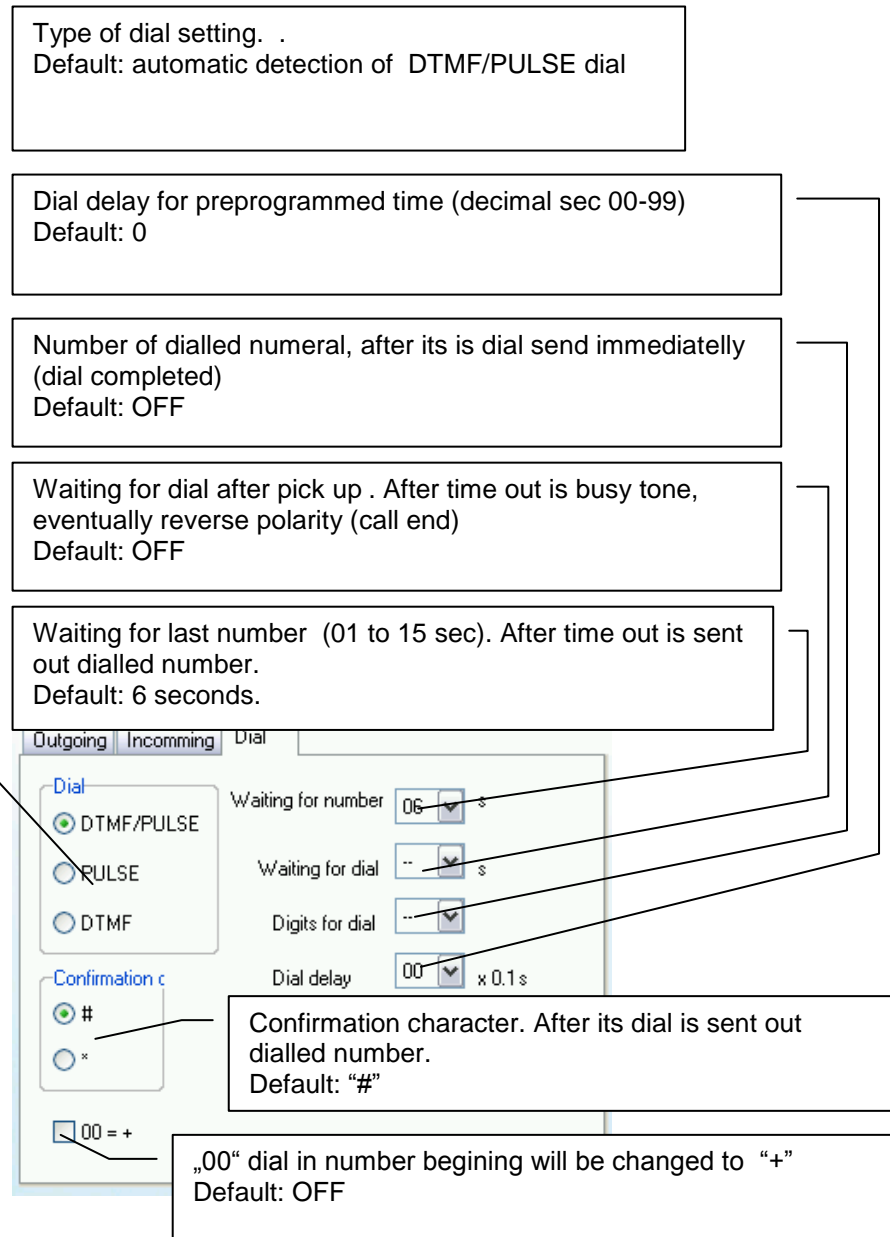

## **External Line (PSTN)**

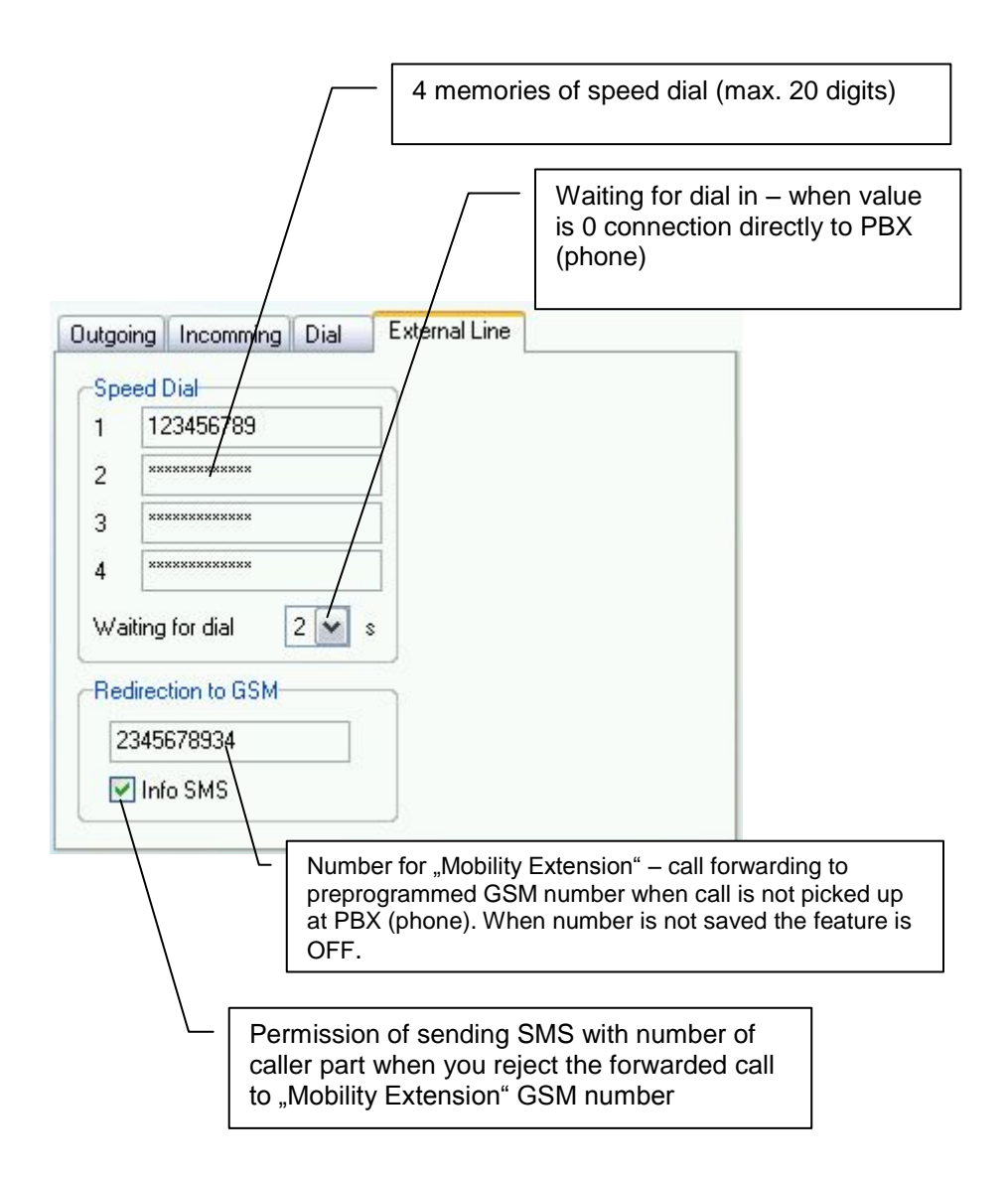

#### **Folder Phone book**

Work with phone book on SIM card inserted in Gate. At unit FxO-FxS is used as a .White list "list of numbers which can use CallBack feature eventually dial in to PSTN line.

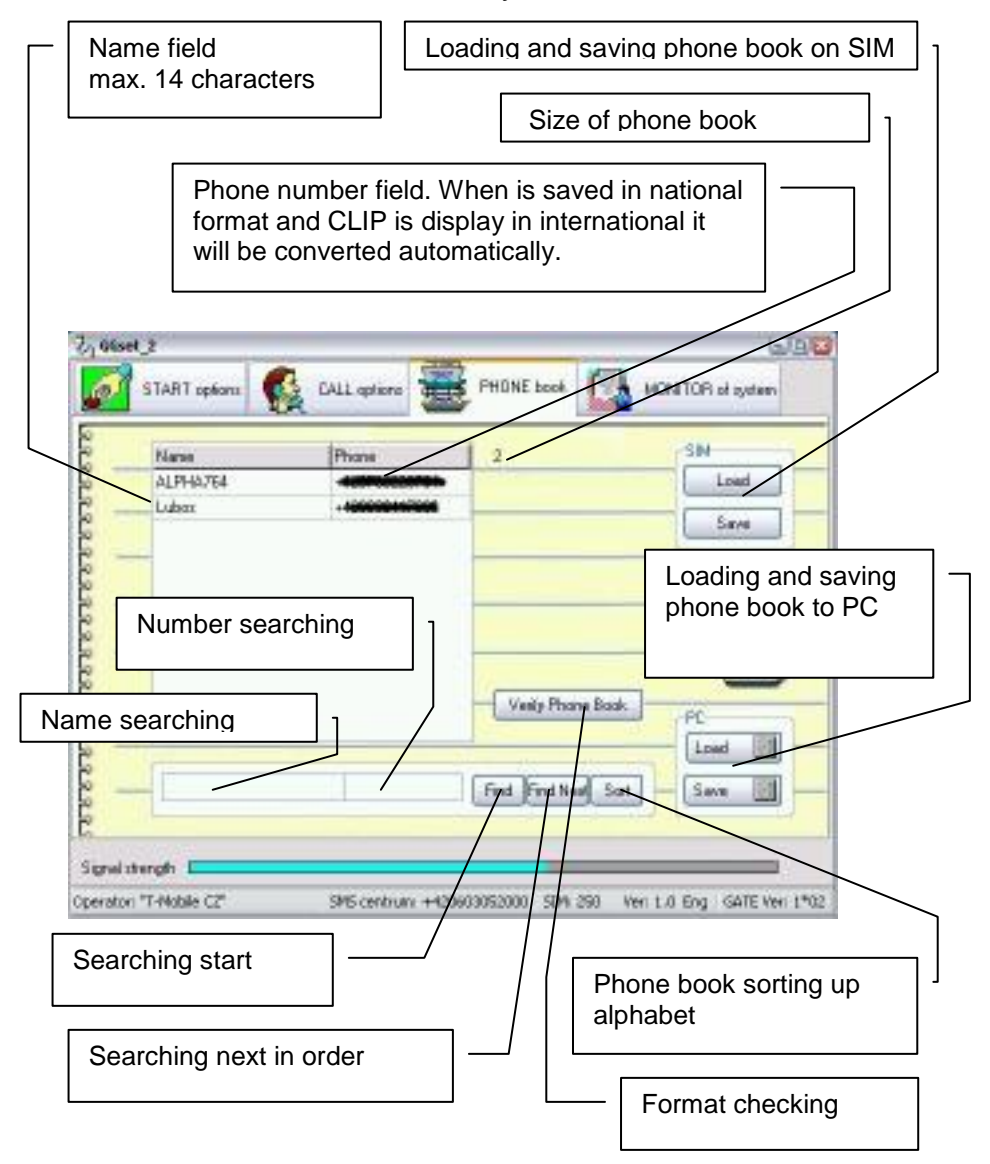

#### Work with phone book

The work with phone book is the same like work with table. By button "Insert" on keypad of PC insert new rowsto cursor place. By button "Delete" erase row contain. When you erase name as same as number from row then after cursor move the empty row is erased. During work with phone book is running automatic format control.

The phonebook you can load and save in your PC where you can edit saved data. After finishing phone book adjustment we recommend use button for checking data format.

Saving to SIM takes a time particularly in phone book longer than 100 records. (a few minutes). The process of phone books saving is shown on scale at bottom of window. During this action are control elements blocked.

The lenght of phone book may be various however to SIM will be saved only data up capacity of SIM card. (capacity info at bottom bar).

### Folder GSM network monitoring and gate operation (for service purpose)

The Folder has 2 subFolders:

## **System monitor**

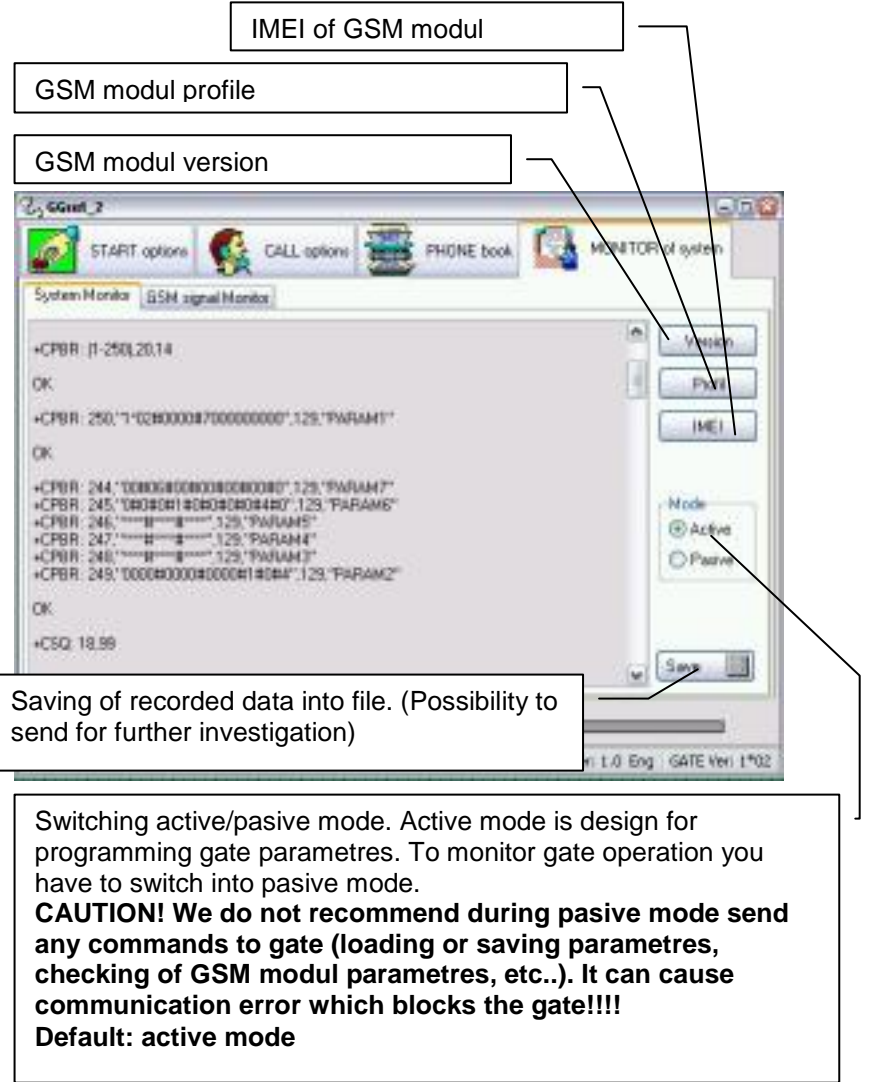

# **GSM** monitor

Features mention bellow we recommend use in active mode only. We recommend to use it in pasive mode for service staff only!

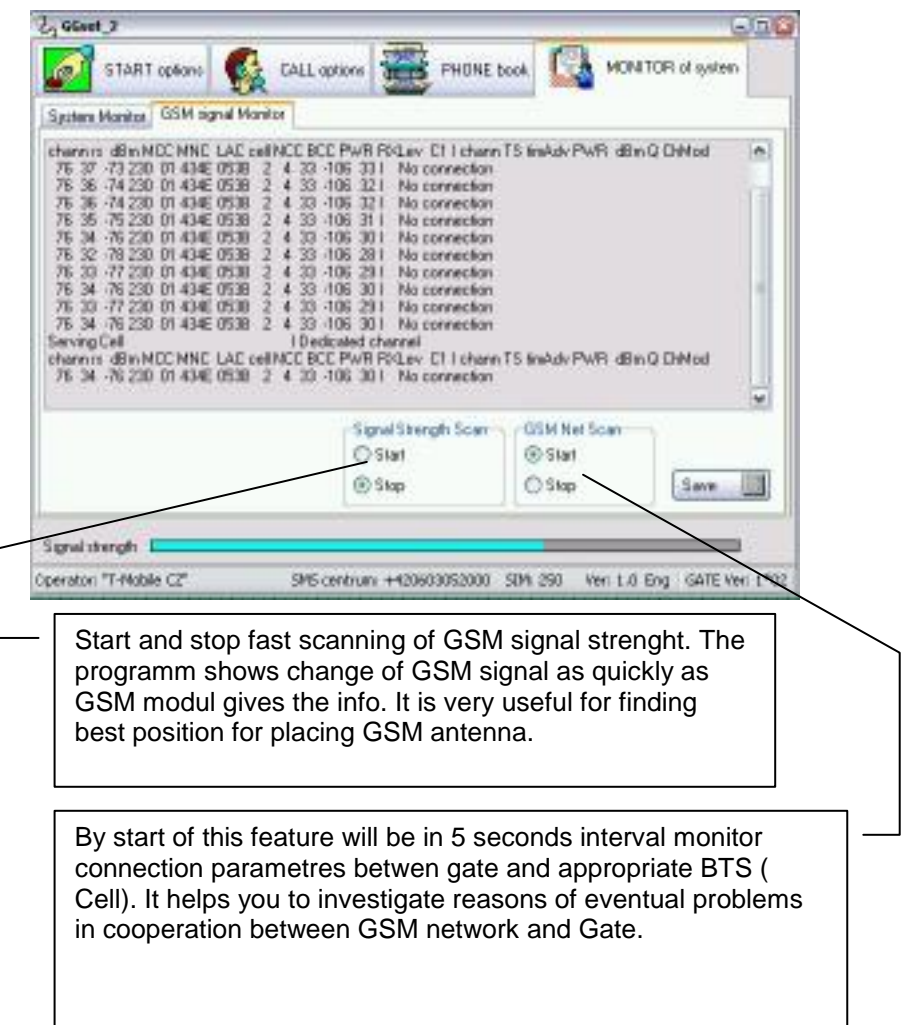

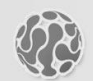

# **ALPHATECH TECHNOLOGIES s.r.o.**

Jeremenkova 88 140 00 Praha 4 Czech Republic VAT: CZ27577350

Company is registered in the Commercial Register administered by the Municipal Court in Prague, Section C, Record 116886

# **Banking details:**

Komerční banka, account No. 43-7671450207/0100 IBAN: CZ0801000000437671450207 SWIFT: KOMBCZPPXXX